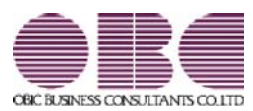

# 運用管理ツール

### 機能アップガイド

## $Ver.2.50 / Ver.2.12$

### 目次

 システムバックアップを復元する際に、奉行製品のデータ領域作成先にデータが復元される ように変更 2

 $\overline{\phantom{0}}$ 

#### ● システムバックアップを復元する際に、奉行製品のデータ領域作成先にデータが 復元されるように変更

システムバックアップを復元する際に、今までは、バックアップ前の保存先に復元する か、指定したドライブに復元するかを選択していました。

今回より、自動的に、奉行製品をセットアップする際に指定したデータ領域作成先に、デ ータが復元されるようになりました。

※奉行製品のデータベースと異なる場所にあった奉行製品以外のデータベースをシステム バックアップして復元した場合は、以前の場所に復元されます。

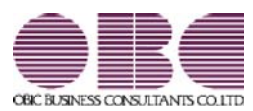

# 運用管理ツール

## 機能アップガイド

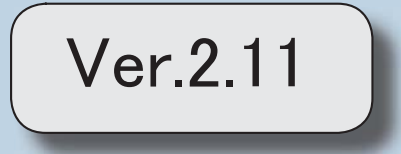

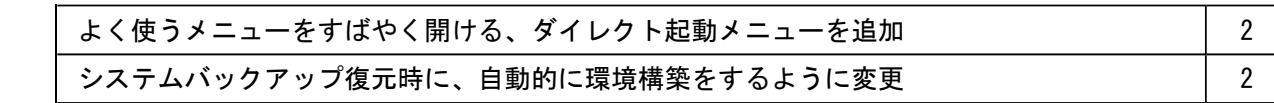

#### ● よく使うメニューをすばやく開ける、ダイレクト起動メニューを追加

ダイレクト起動メニューを利用すると、最近使ったメニューを簡単に開くことができ ます。

さらに、よく使うメニューをリストに固定表示することで、毎日使用しているメニューを すばやく起動できます。

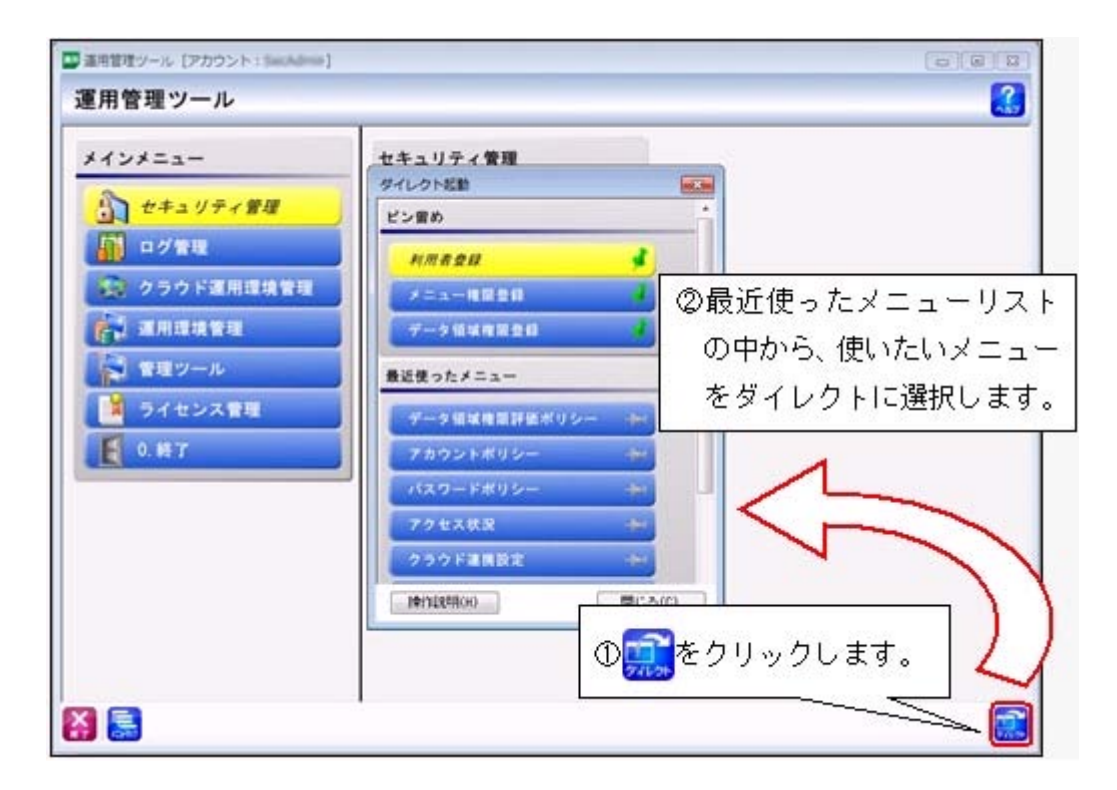

#### ● システムバックアップ復元時に、自動的に環境を構築するように変更

システムバックアップ復元ですべてのデータベースを復元する際に、今までは、システム バックアップ復元後に各製品の導入ウィザードを起動して環境を構築する必要がありま した。

今回より、システムバックアップ復元を実行するだけで、プログラムが自動的に環境を 構築するようになります。

#### 参考

お使いの製品のバージョンによっては、システムバックアップ復元時に導入 ウィザードが表示される場合があります。 その場合は、画面の指示にしたがって、表示された製品の導入ウィザードをすべて 完了させてください。

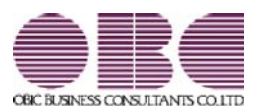

# 運用管理ツール

## 機能アップガイド

Ver.2.10/Ver.2.02

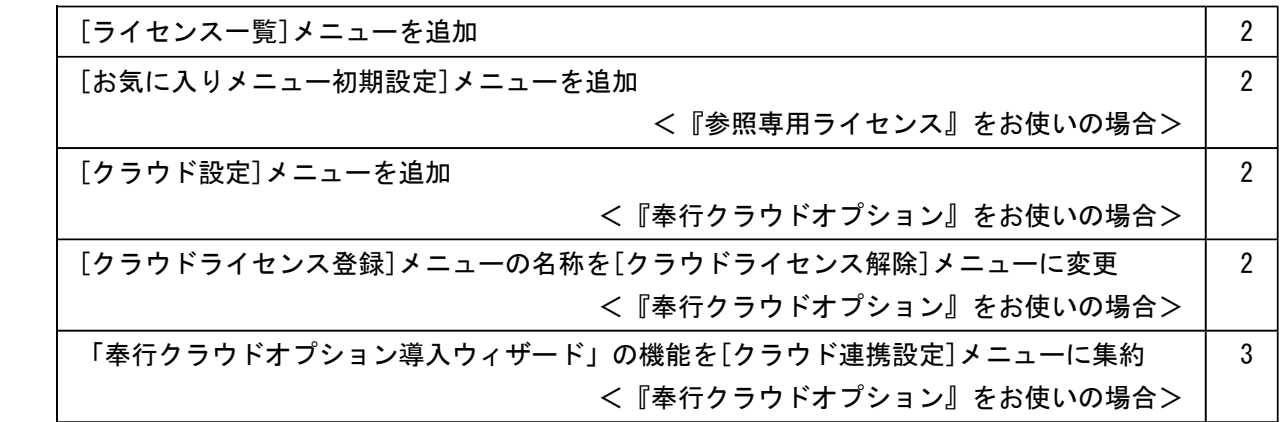

#### ● [ライセンス一覧]メニューを追加

『奉行製品』および『オプション製品』について、ライセンス情報を一覧で確認できる、 [管理ツール]-[ライセンス一覧]メニューが追加されました。

『奉行製品』または『オプション製品』に対して、OMSS(またはOMSS+)にご加 入いただいているお客様に提供する「OMSSの業務支援サービス」(サービスの詳細は 「http://www.obc.co.jp/click/omss/」参照)をお使いの場合は、その利用期間も、「O MSSの業務支援サービス」ごとに確認することができます。

#### ● [お気に入りメニュー初期設定]メニューを追加

#### <『参照専用ライセンス』をお使いの場合>

『参照専用ライセンス』の[お気に入り]画面について、初期設定できる、[管理ツール]- [お気に入りメニュー初期設定]メニューが追加されました。 [お気に入り]画面を初期設定すると、『参照専用ライセンス』の利用者がはじめてログイ ンした際に、設定した[お気に入り]画面が初期で表示されます。 『参照専用ライセンス』の利用者は、初期表示内容から、独自の[お気に入り]画面に変更 することもできます。

#### ●[クラウド設定]メニューを追加

#### <『奉行クラウドオプション』をお使いの場合>

[クラウド運用環境管理]-[クラウド連携]-[クラウド連携設定]メニューで設定した内容を 確認できる、[管理ツール]-[クラウド設定]メニューが追加されました。接続先URL を、お客様独自のURLに変更することもできます。

#### ● 「クラウドライセンス登録]メニューの名称を「クラウドライセンス解除]メニュー に変更

#### <『奉行クラウドオプション』をお使いの場合>

[ライセンス管理]-[クラウドライセンス登録]メニューは、『奉行クラウドオプション』のラ イセンスの解除を行うメニューとして機能が集約され、メニューの名称も[クラウドライセン ス解除]メニューに変更されました。

『奉行クラウドオプション』のライセンスの変更・追加は、[クラウド運用環境管理]-[クラウ ド連携]-[クラウド連携設定]メニューで行うようになります。

複数の『奉行クラウドオプション』をお使いのデータ領域に対して、一部の『奉行クラウドオ プション』の使用を止める場合だけ、[クラウドライセンス解除]メニューをご利用ください。

#### ● 「奉行クラウドオプション導入ウィザード」の機能を[クラウド連携設定]メニュ ーに集約

#### <『奉行クラウドオプション』をお使いの場合>

『奉行クラウドオプション』の環境を構築する際に、今までは「奉行クラウドオプション 導入ウィザード」と[クラウド運用環境管理]-[クラウド連携]-[クラウド連携設定]メニュ ーの2つの処理を行う必要がありました。

今回より、[クラウド連携設定]メニューだけで『奉行クラウドオプション』の環境を構築 できるようになります。

このため、[スタート]の中にある([すべてのプログラム]-[奉行シリーズ]-[ツール]-) [運用管理ツール(ネットワーク版 Server)ツール]を選択し、表示される[運用管理ツー ル(ネットワーク版 Server)ツール]画面から、「奉行クラウドオプション導入ウィザー ド」が表示されなくなりました。

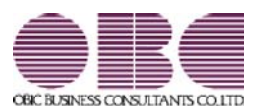

# 運用管理ツール

## 機能アップガイド

## Ver.2.01 / Ver.2.00

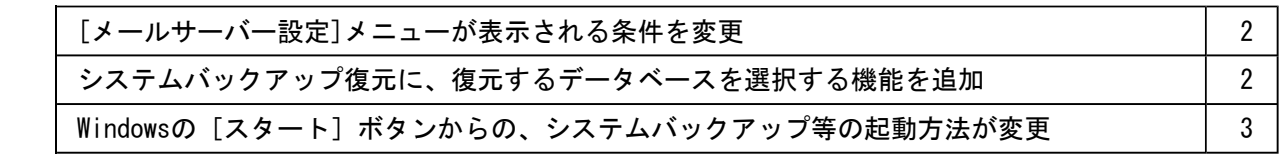

#### ● [メールサーバー設定]メニューが表示される条件を変更

今までは、メール機能を利用する製品がセットアップされている場合だけ、[運用環境管 理]-[メールサーバー設定]メニューが表示されていました。 今回より、メール機能を利用する製品がセットアップされていない場合も、[メールサー バー設定]メニューが表示されるようになります。 ※[セキュリティ管理]-[利用者登録]メニューの[権限設定]ページ、「利用者管理」にチ ェックが付いている管理者に表示されます。

#### ● システムバックアップ復元に、復元するデータベースを選択する機能を追加

今までは、システムバックアップ復元は、システムバックアップしたタイミングでとった すべてのデータ領域を復元していました。

今回より、復元するデータ領域を選択できるようになります。 [復元データの選択]画面で、復元するデータ領域にチェックを付けます。

#### ▼例

『奉行製品』のデータベースが破損した場合で、[随時処理]-[バックアップ]メニューで とったバックアップよりも、[システムバックアップ]メニューでとったバックアップの方 が新しい場合に、より直近のデータから復元できます。

● Windowsの [スタート] ボタンからの、システムバックアップ等の起動方法が変更

今までは、[スタート]ボタンをクリックし、[すべてのプログラム]-[奉行シリーズ]か ら、システムバックアップ等を起動していました。

▼イメージ図

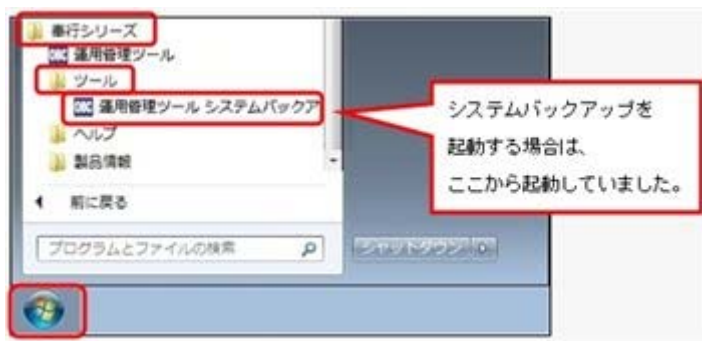

今回より、[スタート]ボタンをクリックし、[すべてのプログラム]-[奉行シリーズ]- [ツール]-[運用管理ツール(ネットワーク版 Server)ツール]から、システムバックアッ プ等を起動します。

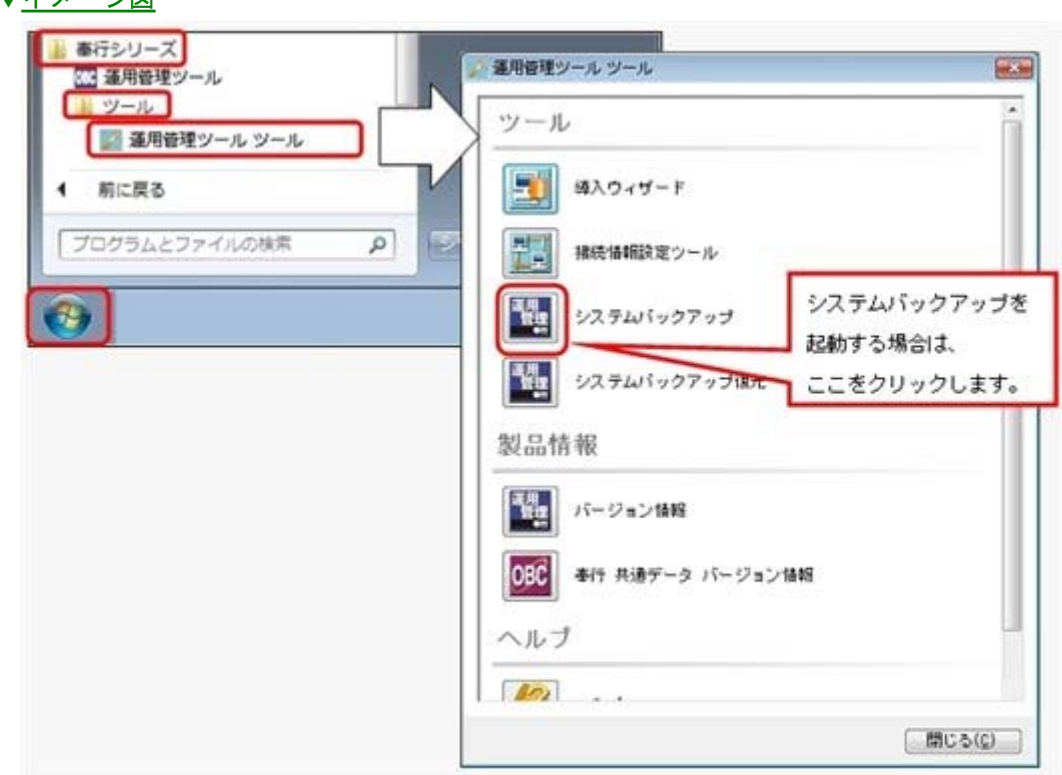

▼イメージ図

## 運用管理ツール 機能アップガイド

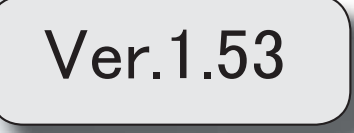

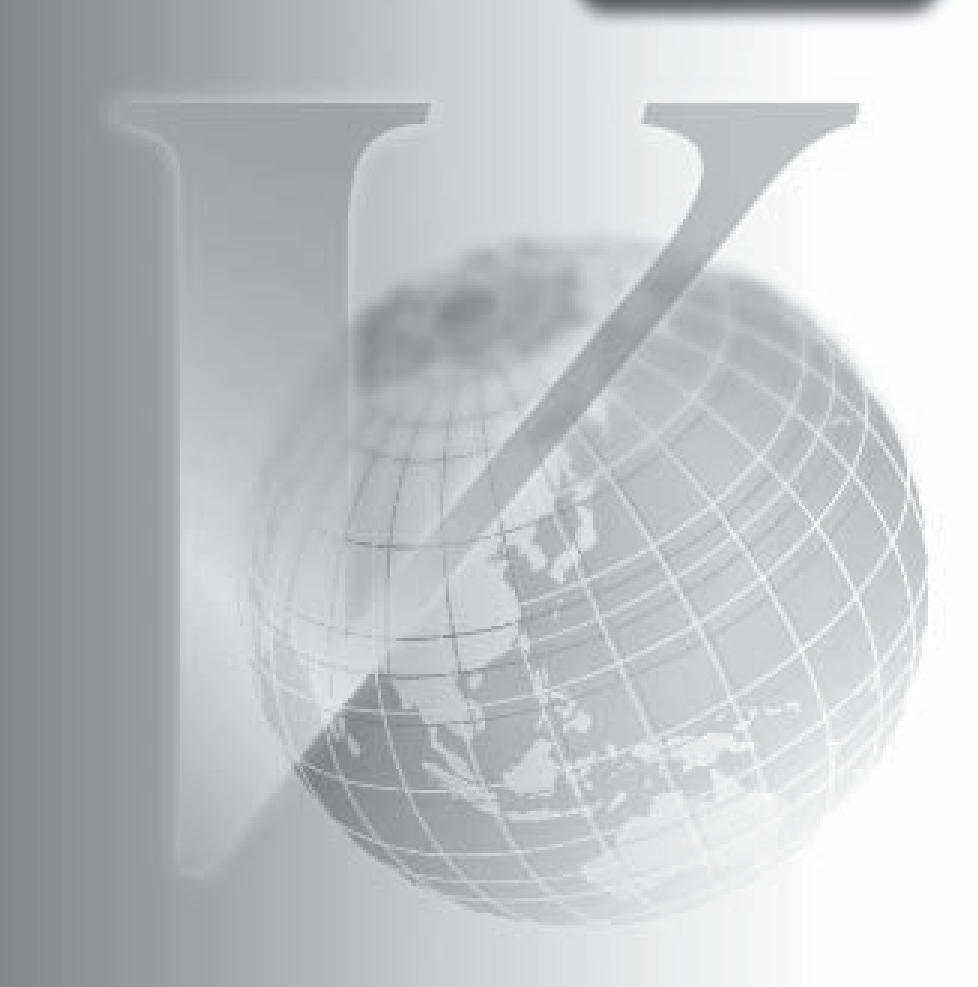

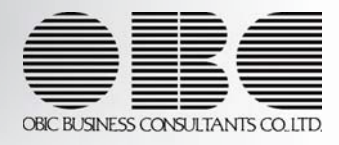

### 目次

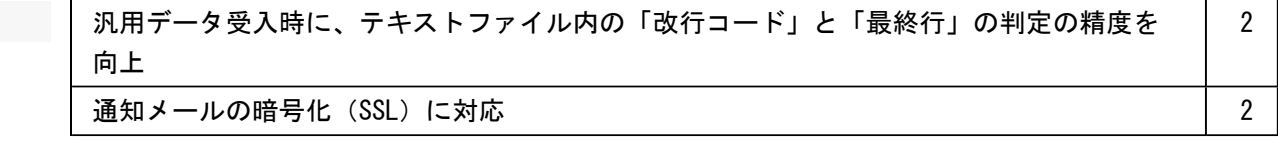

● 汎用データ受入時に、テキストファイル内の「改行コード」と「最終行」の判定 の精度を向上

汎用データのテキストファイルを受け入れる際に、1行データの区切りである「改行コー ド」について、今までは「CR+LF」だけを「改行」と認識していましたが、「CR」または 「LF」だけの場合でも改行と認識するようになりました。

また、テキストファイルの最終行が「Tab」または「スペース」だけの場合に、今までは データ行と認識して未受入データにしていましたが、データ行とは認識せずに未受入デー タに含めないようになりました。

#### 運用環境管理

#### ● 通知メールの暗号化 (SSL) に対応

通知するメールの内容を、暗号化(SSL)できるようになりました。 メールサーバーによっては、メールの内容を暗号化(SSL)しないと送信できませんが、 その場合は「暗号化する」を設定すると、送信できるようになります。 [運用環境管理]-[メールサーバー設定]メニューを開き、[詳細設定]ページの暗号化接続 (SSL)で設定します。

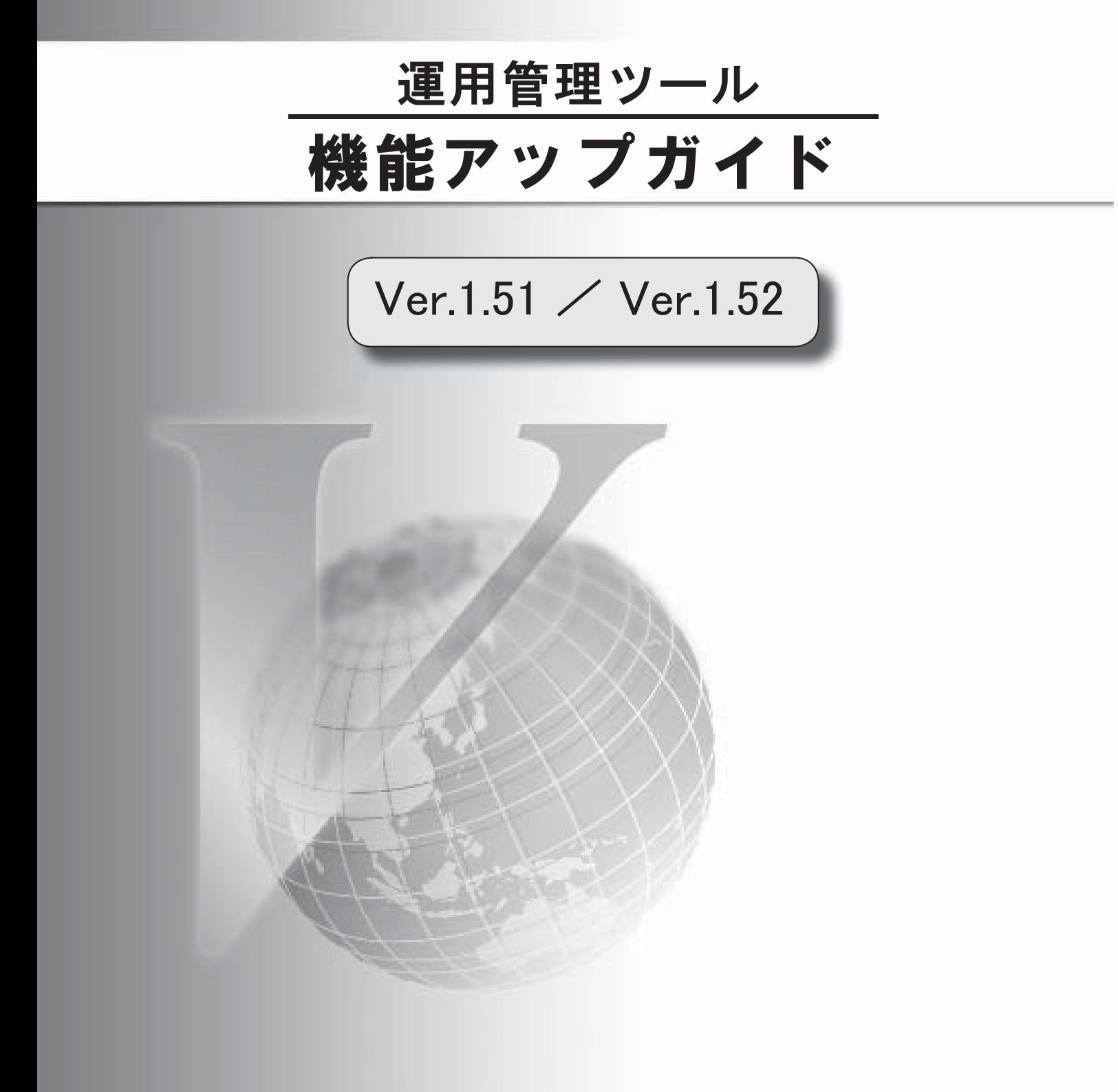

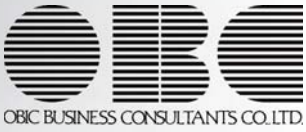

目次

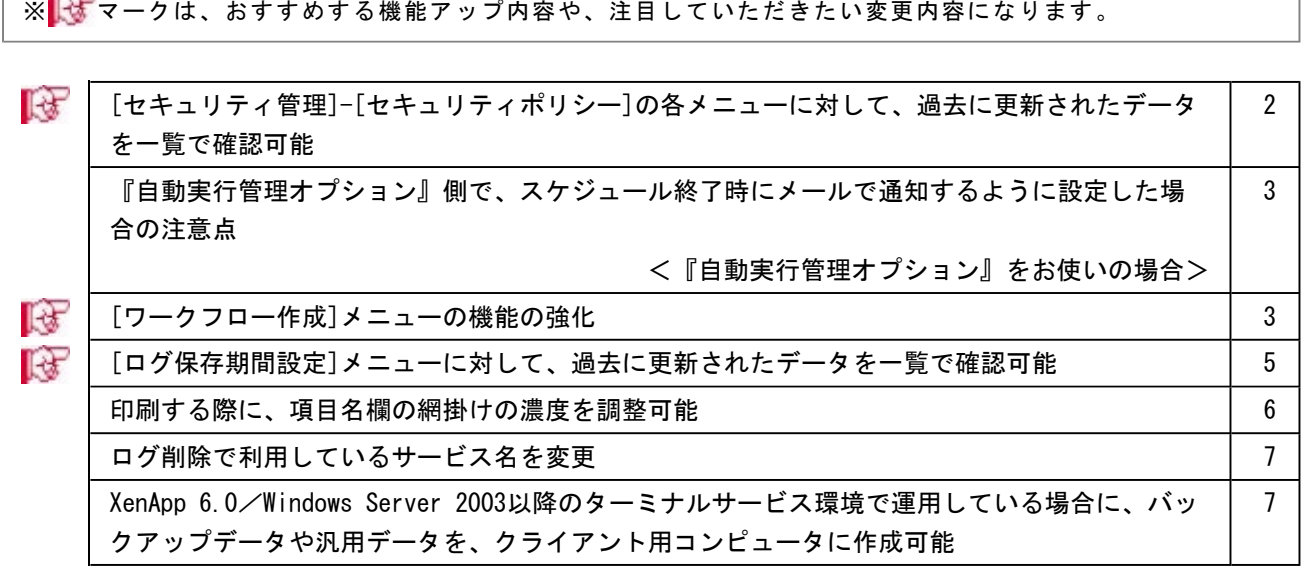

セキュリティ管理

#### ■ ■ [セキュリティ管理]-[セキュリティポリシー]の各メニューに対して、過去に更新され たデータを一覧で確認可能

[セキュリティ管理]-[セキュリティポリシー]の各メニューで、過去に更新されたデータの内 容を時系列に一覧で確認できるようになりました。

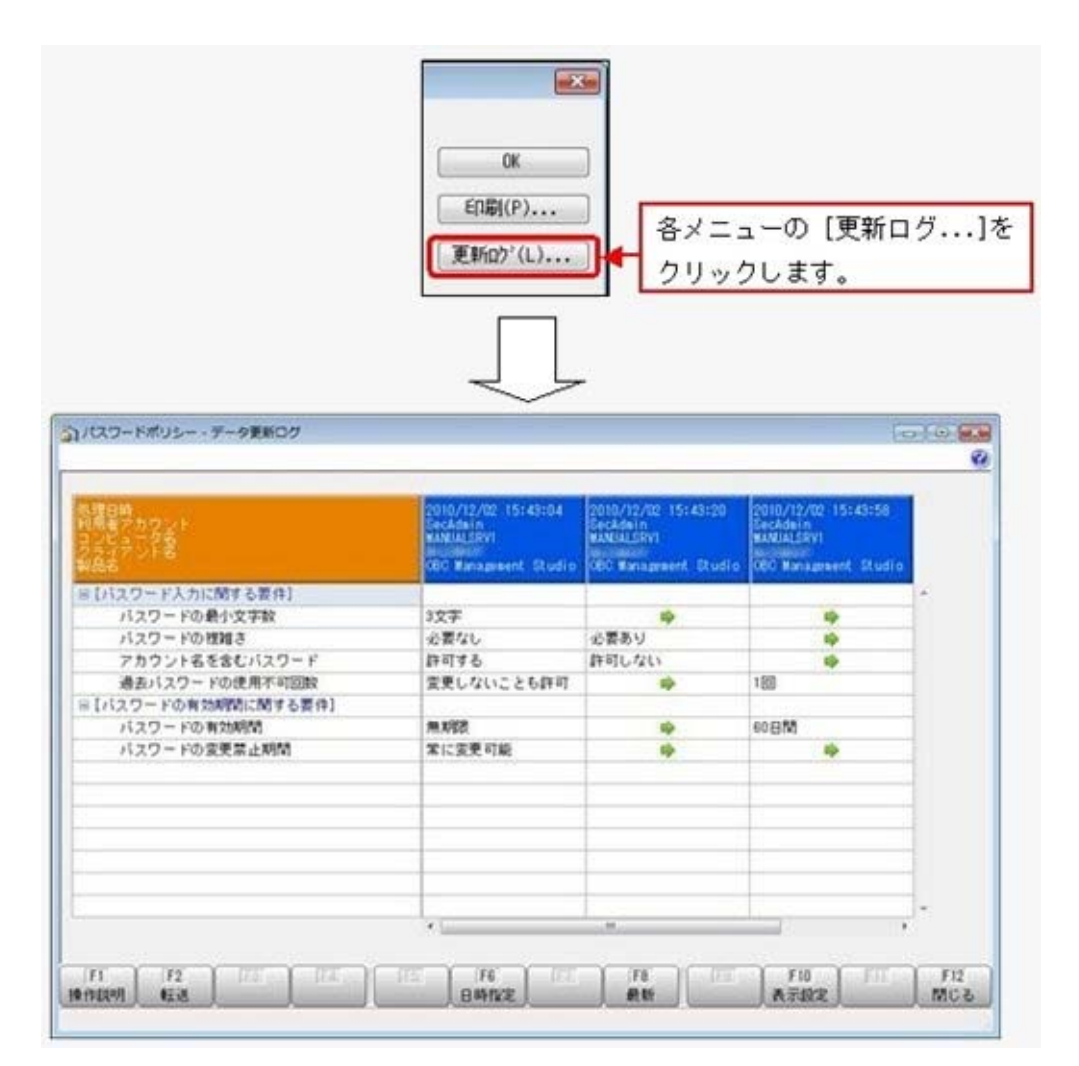

#### ≪ 関連メニュー ≫

- ・[セキュリティ管理]-[セキュリティポリシー]-[パスワードポリシー]メニュー
- ・[セキュリティ管理]-[セキュリティポリシー]-[アカウントポリシー]メニュー
- ・[セキュリティ管理]-[セキュリティポリシー]-[データ領域権限評価ポリシー]メニュー

#### 運用環境管理<『自動実行管理オプション』をお使いの場合>

● 『自動実行管理オプション』側で、スケジュール終了時にメールで通知するように設 定した場合の注意点

『自動実行管理オプション』の[自動実行管理]-[スケジュール登録]メニューの[通知設定]ペ ージの「スケジュール終了時にメールで通知する」にチェックを付けた場合は、『運用管理ツ ール』の[運用環境管理]-[メールサーバー設定]メニューで、メールサーバーを設定する必要 があります。

※『運用管理ツール』の「運用環境管理]-[メールサーバー設定]メニューでメールサーバーを 設定すると、『運用管理ツール』と『自動実行管理オプション』のメールサーバーの設定 が、一括で設定されます。

#### ワークフロー管理

#### ■ ■ 「ワークフロー作成]メニューの機能の強化

○メールの通知方法を設定できる機能を追加

- [ワークフロー作成 オプション]画面の[メール設定]ページで、メールを通知する際の、 差出人または件名を設定できるようになりました。
- ○承認が不要だった承認者も、Webオプション上で承認不要となった申請書を確認できる設定 を追加

[ワークフロー作成 - オプション]画面の[承認不要履歴設定]ページで、承認不要の履歴を 保存する設定が追加されました。

承認不要の履歴を「保存する」に設定した場合は、承認が不要だった承認者もWebオプショ ン上で、承認不要となった申請書を確認できます。

※[ワークフロー管理]-[ワークフローログ]メニューの[ワークフローログ - タスク詳細]画面の[アク ション]ページの 実行区分では「不要」として表示されます。

※承認不要の履歴は、Webオプション上のワークフローの処理区分に「不要」として表示されます。

▼例

承認者Aさんと承認者Bさんの両方に申請書の承認依頼が届いた際に、承認者Aさん の方で承認を済ませ、承認者Bさんは承認が不要となった場合

今までは、承認者BさんはWebオプション上で承認不要となった申請書の履歴を確認 できませんでした。

今回より、承認者Bさんも、Webオプション上で承認不要となった申請書の履歴を確 認できます。

※上記の例は、[プロパティ - 詳細設定]画面の[承認条件]ページで処理比率が「1 人以上の」と設定されている場合です。

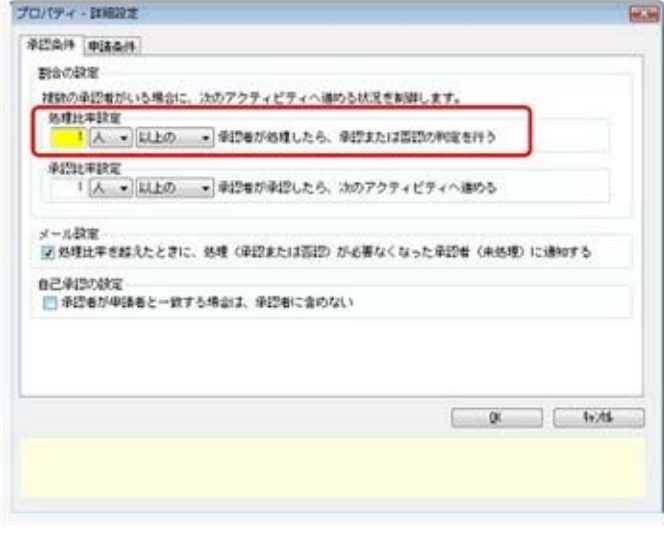

#### 注意

承認不要の履歴を「保存する」に設定した場合でも、Webオプション側が以下のバージョン 以降でないと、承認不要の履歴は表示されません。

○『勤怠管理Web』お使いの場合は、バージョンが「1.53」以降

○『身上異動申請Web』をお使いの場合は、バージョンが「1.53」以降

○『仕訳伝票Web』をお使いの場合は、バージョンが「1.54」以降

○承認依頼通知を複数の承認者にメールした際に、他の承認者が分かるようにメールの本文に 記載

承認依頼を通知した際に、複数の承認者がいる場合は、宛先以外の承認者の名前が、本文に 記載されるようになりました。他の承認者が誰なのかを、一目で確認できます。

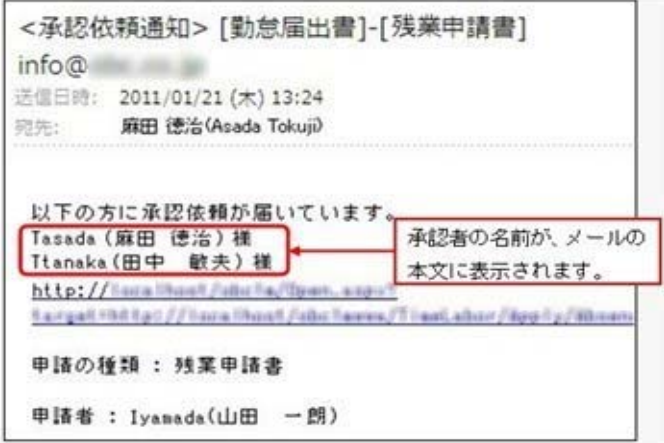

○否認通知のメールの本文にWebオプションへのURLのリンクを記載

- 否認した際のメール通知の本文に、WebオプションへのURLのリンクが記載されました。 ※否認した際にメールを通知する場合は、[ワークフロー作成]メニューの「承認」アクティ ビティの[プロパティ]画面の[メール設定]ページの「承認または否認されたら、申請者に 通知する」にチェックを付けます。
- ○メールの本文をより分かりやすい文章に改善

メールの本文の文章の一部をより分かりやすい文章に改善しました。

▼例

#### 承認依頼通知の場合

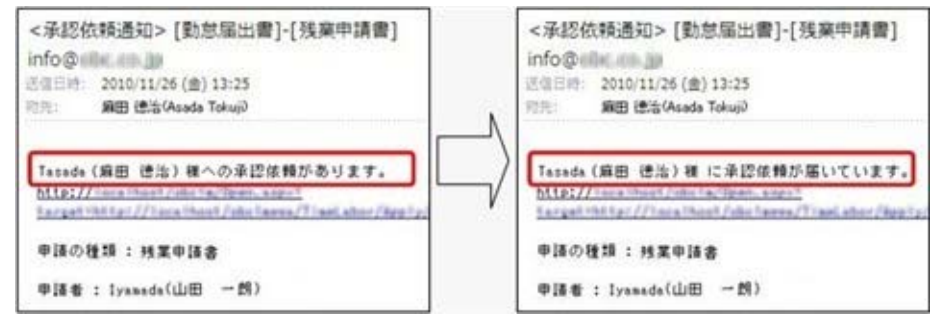

○ワークフロー一覧に有効なワークフローだけを表示できる機能を追加

[ワークフロー作成]メニューのワークフロー一覧で、有効なワークフローだけを表示できる ようになりました。

有効なワークフローだけを表示する場合は、「無効なワークフローも表示する」のチェック を外します。

#### ログ管理

 [ログ保存期間設定]メニューに対して、過去に更新されたデータを一覧で確認可能 [ログ管理]-[ログ保存期間設定]メニューで、過去に更新されたデータの内容を時系列に一覧 で確認できるようになりました。

#### ● 印刷する際に、項目名欄の網掛けの濃度を調整可能

網掛け印字する帳票において、印刷する際に、[印刷設定]ページで網掛け部分の濃度を調整で きるようになりました。

これにより、項目名の欄の網掛けを濃くして強調したり、項目名を見やすくするために網掛け を薄くしたりできます。

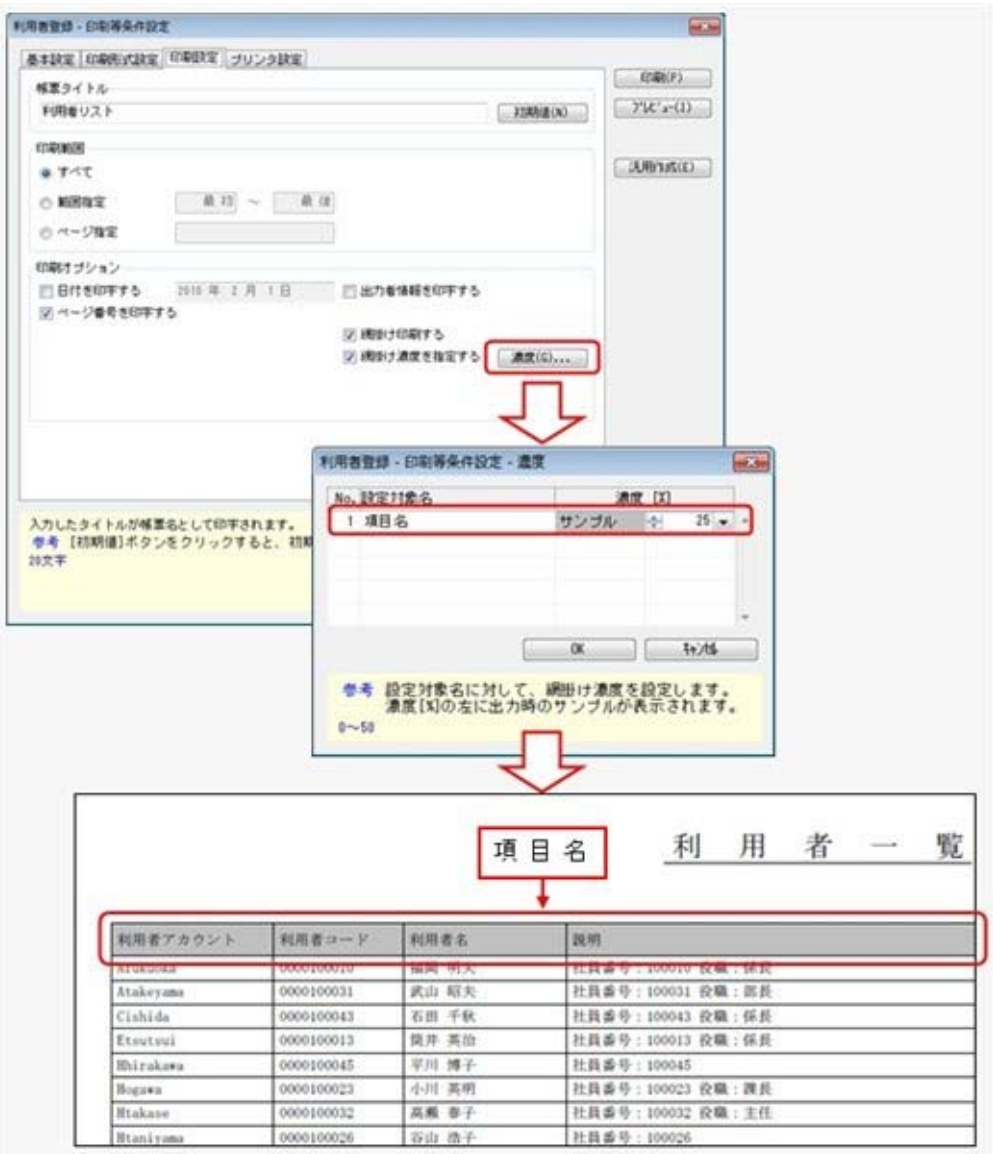

#### ● ログ削除で利用しているサービス名を変更

ログ削除で利用しているWindowsサービスは、サービス名「OBC Monitor Manager (Multi/ Single) Service」でしたが、今回より「OBC Management (Single) Service」に変更されまし た。

このため、「OBC Management (Single) Service」に対して、ログオンアカウントを設定する ようになります。

#### 注意

すでに、今までのサービス「OBC Monitor Manager (Multi/Single) Service」に個別のロ グインアカウントを設定済みの場合は、今回のプログラムをセットアップした後に、新しい サービス「OBC Management (Single) Service」に対して再設定してください。

● XenApp 6.0/Windows Server 2003以降のターミナルサービス環境で運用している場合 に、バックアップデータや汎用データを、クライアント用コンピュータに作成可能 今までは、XenApp 6.0/Windows Server 2003以降のターミナルサービス環境で運用している 場合に、バックアップデータや汎用データを、自動マッピング(リダイレクト)されたクライ アント用コンピュータのドライブに作成できませんでした。今回より作成できるようになりま した。

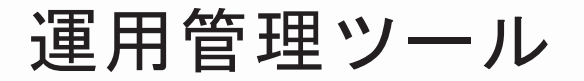

# 機能アップガイド

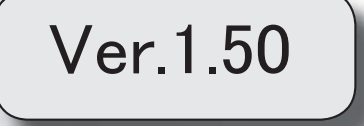

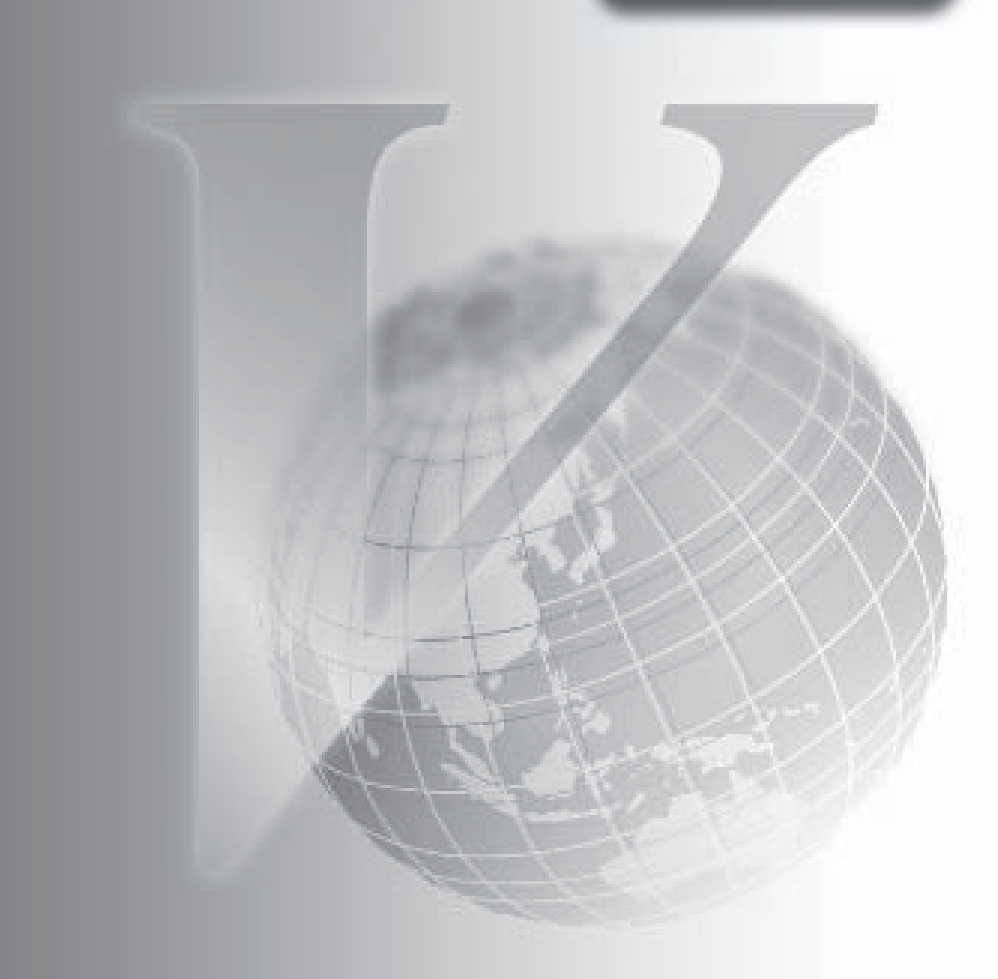

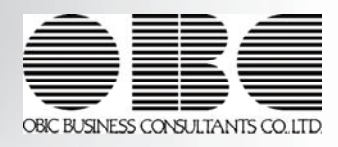

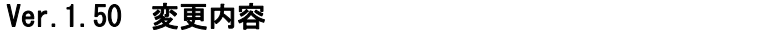

≪その他≫

[システムバックアップ]メニューで、バックアップ先にリムーバブルディスクも指定できるように 変更

条件設定画面のコードの範囲指定で、1つのコードをスムーズに指定できるように改善

[ヘルプ]メニューを、メニュー画面の右上に移動

### 機能追加/改正情報

#### Ver.1.50 変更内容の詳細

#### セキュリティ管理

● [システムバックアップ]メニューで、DB依存モードでのバックアップ先にもリム ーバブルメディアドライブを指定できるように変更

[システムバックアップ]メニューで、「USBフラッシュドライブ(USBメモリ)」や 「MOドライブ」などのバックアップ先にリムーバブルディスクを指定できるようになりま す。

● 条件設定画面のコードの範囲指定で、1つのコードをスムーズに指定できるように 改善

条件設定画面のコードの範囲指定において、「終了コード」を空欄にして[Enter]キーで確 定すると、「開始コード」と同じコードが「終了コード」欄にもセットされるようになりま す。

これにより、1つのコードを指定する際に、よりスムーズに指定できるようになります。

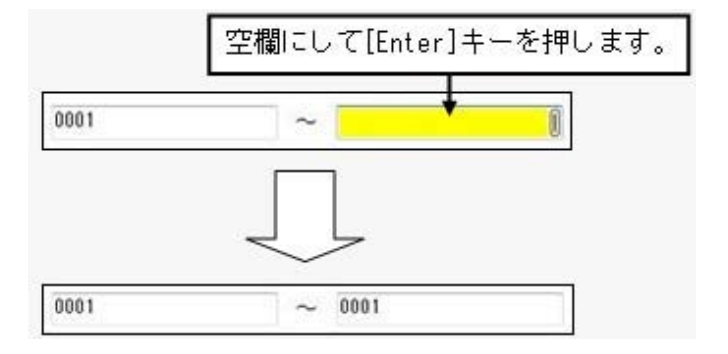

#### ● [ヘルプ]メニューを、メニュー画面の右上に移動 [ヘルプ]メニューを、メインメニューの中から、メニュー画面の右上に移動します。

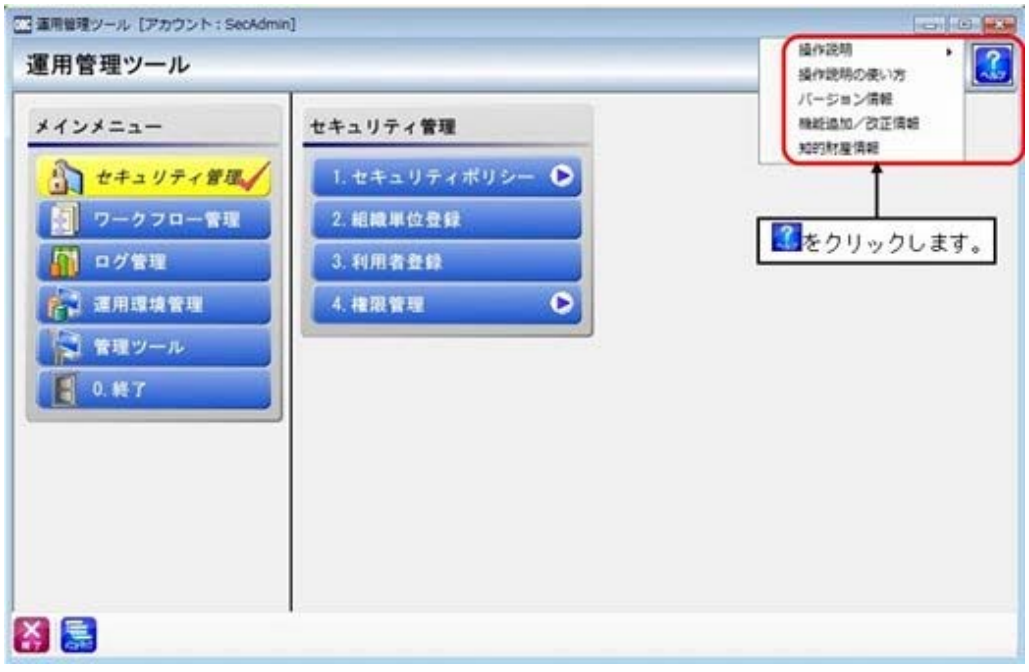

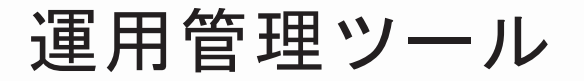

# 機能アップガイド

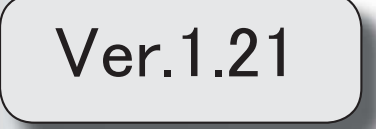

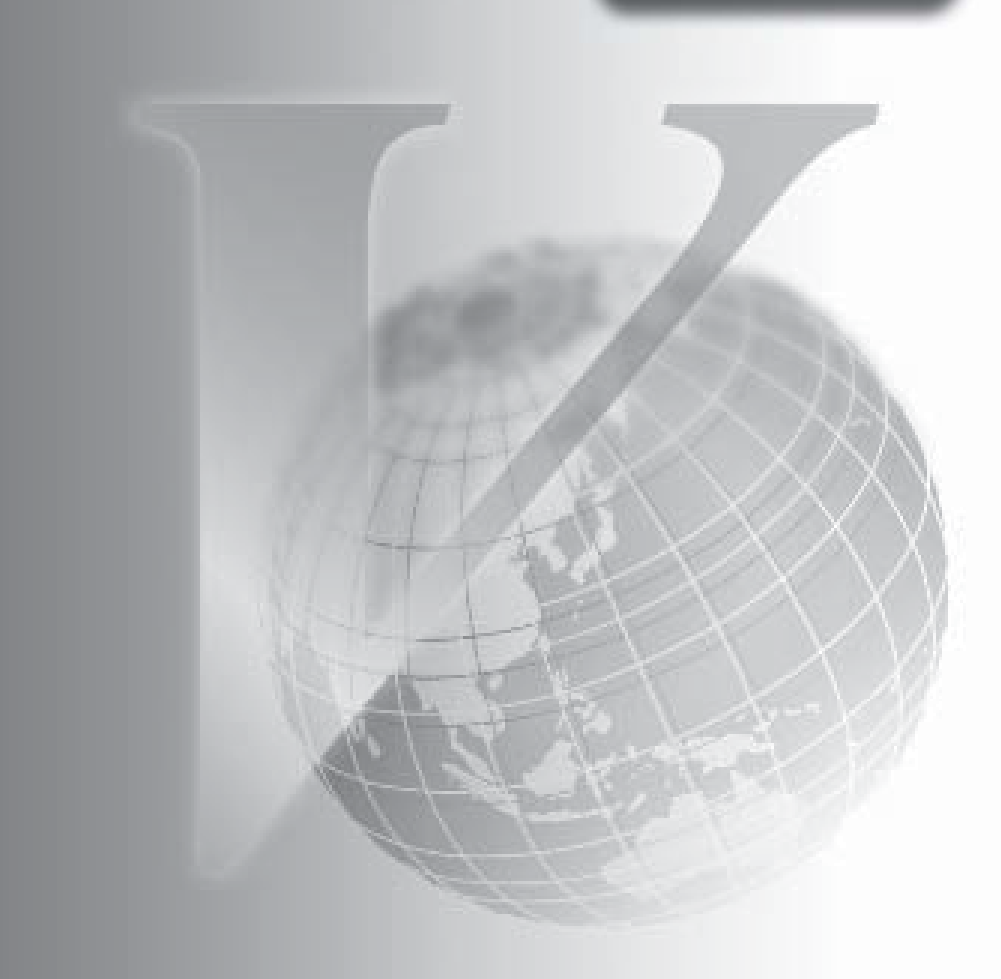

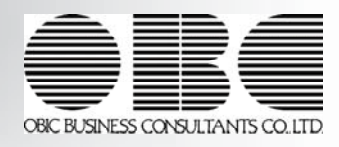

### 機能追加/改正情報

今回のプログラムで変更された内容を紹介します。 詳細を確認する場合は、変更内容をクリックしてください。

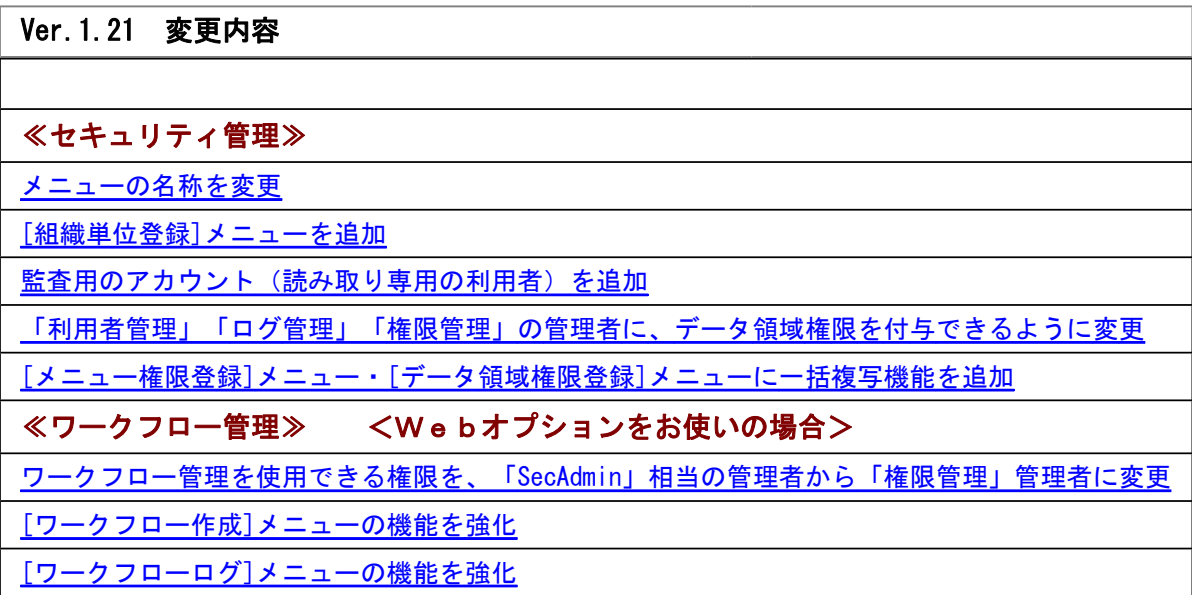

### 機能追加/改正情報

#### Ver.1.21 変更内容の詳細

#### セキュリティ管理

#### ● メニューの名称を変更

[データ領域権限設定]メニューの名称を、[データ領域権限評価ポリシー]メニュー に変更し ました。

● [組織単位登録]メニュー を追加 <Webオプションをお使いの場合> 利用者を組織単位ごとにまとめる機能を追加しました。

[ワークフロー作成]メニュー で、申請者、承認者、閲覧者の条件に利用者を割り当てる際 に、組織単位で指定できます。

#### ● 監査用のアカウント(読み取り専用の利用者)を追加

監査用のアカウント(読み取り専用の利用者)として、「SecGuest」が追加されました。 (初期では「無効」に設定されています。)

「SecGuest」の利用者は、「読み取り専用」が初期で設定されており、メニュー権限を個々 に設定しなくても、以下の制限された動作をシステム側で保証します。

○データを閲覧および更新するメニューは、閲覧(参照)だけに制限された状態で自動的に 起動します。

○データを更新するだけのメニューは、起動自体が制限されます。

なお、この「読み取り専用」は、他の利用者にも設定できます。

#### ● 「利用者管理」「ログ管理」「権限管理」の管理者に、データ領域権限を付与できる ように変更

「利用者管理」「ログ管理」「権限管理」の管理者に、データ領域権限を付与できるように 変更しました。

▼例

A社・B社・C社の3社のグループ会社を管理しています。

山田一朗さんは、A社の「権限管理」および「ログ管理」の管理者です。 今回追加された設定を使用して、山田一朗さんにA社のデータ領域権限を付与することで、 B社・C社のデータ領域や操作ログは、山田一朗さんには参照できないように制御できま す。

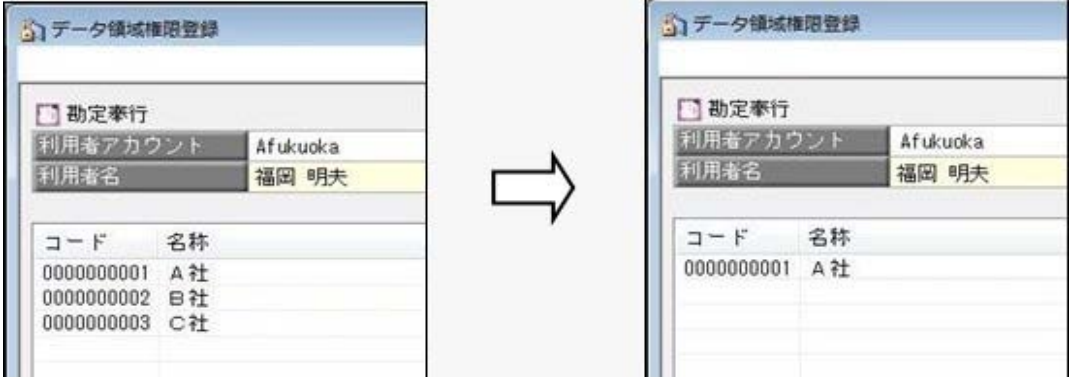

[利用者登録]メニューで、以下のように設定します。 ○権限選択 :管理者

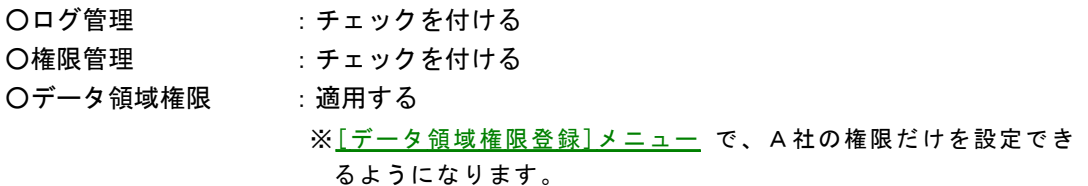

#### 注意

「ログ管理」の管理者が、上記で設定したデータ領域権限を加味したい場合は、[データ領 域権限設定評価ポリシー]メニュー の管理者権限の評価に関する要件で、ログ管理権限にデ ータ領域権限を加味「する」に設定する必要があります。

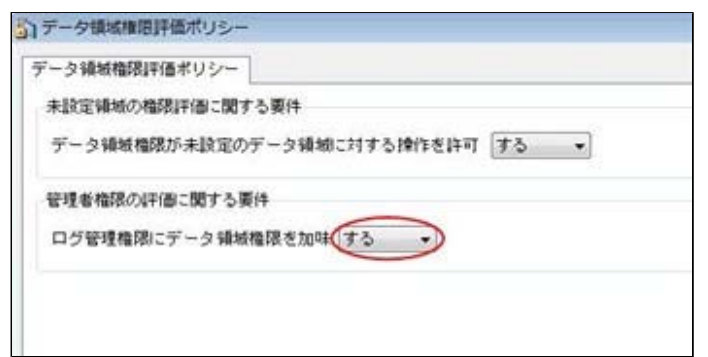

#### ● [メニュー権限登録]メニュー ・[データ領域権限登録]メニュー に一括複写機能を追 加

今までは、メニュー権限・データ領域権限を複写する際に、複写先に1名しか指定できませ んでした。

今回より、複写先に複数名を指定して、一括で複写できるようになりました。

#### ■ ワークフロー管理 くWebオプションをお使いの場合>

#### ● ワークフロー管理を使用できる権限を、「SecAdmin」相当の管理者から「権限管理」 の管理者に変更

[ワークフロー管理]メニューを使用できる権限を、「SecAdmin」相当の管理者から「権限管 理」の管理者に変更しました。

#### ●[ワークフロー作成]メニュー の機能を強化

- ○「承認者確認リスト」の出力機能を追加
	- ワークフローの流れで申請者ごとの承認者を確認できる、「承認者確認リスト」を出力で きるようになりました。
- ○「設定確認リスト」の出力機能を追加
- ワークフローごとに設定内容の詳細を一覧で確認できる、「設定確認リスト」を出力でき るようになりました。
- ○ワークフロー作成の画面を改善
	- [ワークフロー作成]メニューを起動した際に、作業したい内容を分かりやすく選択できる ようになりました。
- ○申請が滞留した際に、再通知する機能を追加

申請後、承認されない状態が続いた場合に、承認者に再通知できるようになりました。

- ○メール送信機能を強化
	- ワークフローで問題が発生した際や承認や閲覧の際など、ワークフローに関するすべての メールが通知される宛先を設定できるようになりました。ワークフローの管理者などを

「TO」や「CC」として設定しておくことで、全体の状況を把握することができます。 ※宛先は、ワークフローごとに設定できます。

#### ● [ワークフローログ]メニュー の機能を強化

○申請中のタスクごとに状態を表示する機能を追加

サービスが停止するなどの問題が発生した際に、警告アイコンを表示する機能を追加しま した。

○申請中のアクションごとに滞留通知を表示する機能を追加

申請中のアクションごとに、滞留申請情報の再通知の件数や履歴を表示する機能を追加し ました。